## [Importación de datos desde Google Workspace](https://www.imtlazarus.com/wp-content/uploads/2019/08/Importacion-datos-g-suite.pdf)

\*\*\* Paso previo a la integración e importación de datos desde el Google Workspace \*\*\* https://www.imtlazarus.com/wp-content/uploads/2021/05/Solucion-error-400-get-key-al-integrar-Google-Workspace-en-IMTLazarus.pdf

Paso 1 –> Menú Administrador -> Configuración -> Integración –> Google Workspace.

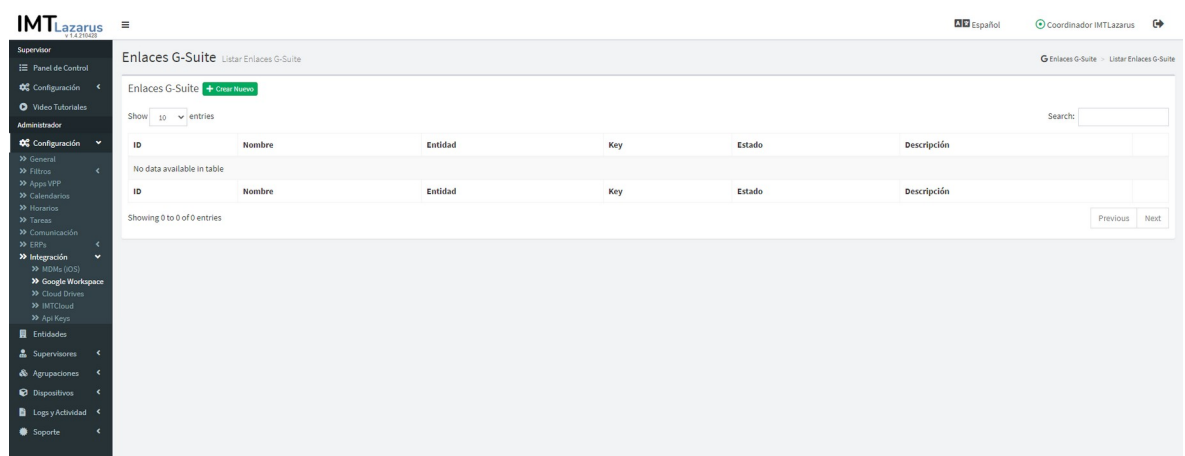

Paso 2 – Crear nuevo, rellenar datos solicitados y hacer clic en GET KEY.

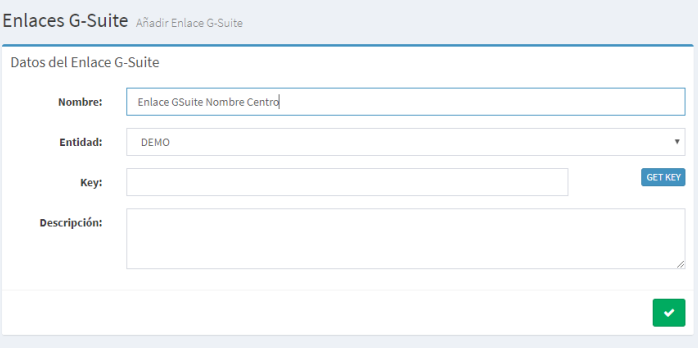

Paso 3 – Iniciar sesión con el administrador de la consola de G Suite para obtener el token.

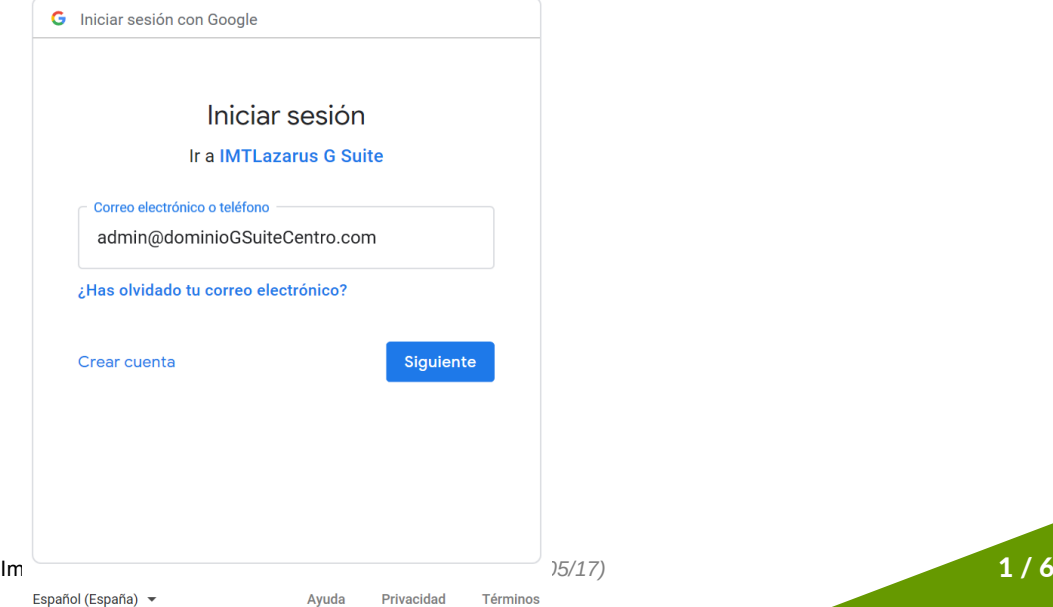

**IMTLazarus** 

Paso 4 – Poner la contraseña.

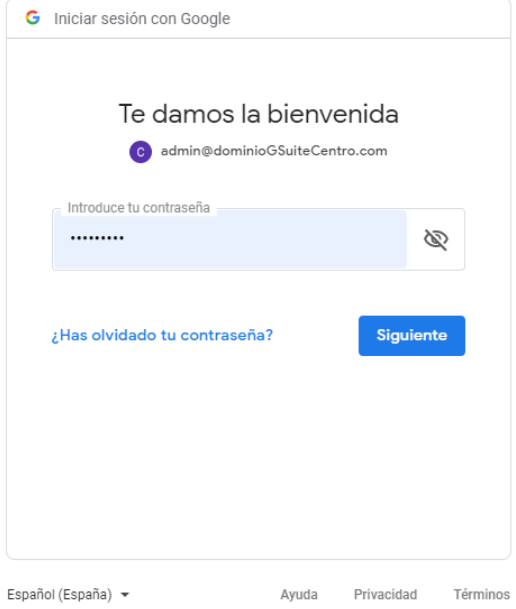

Paso 5 – Permitir accesos de lectura.

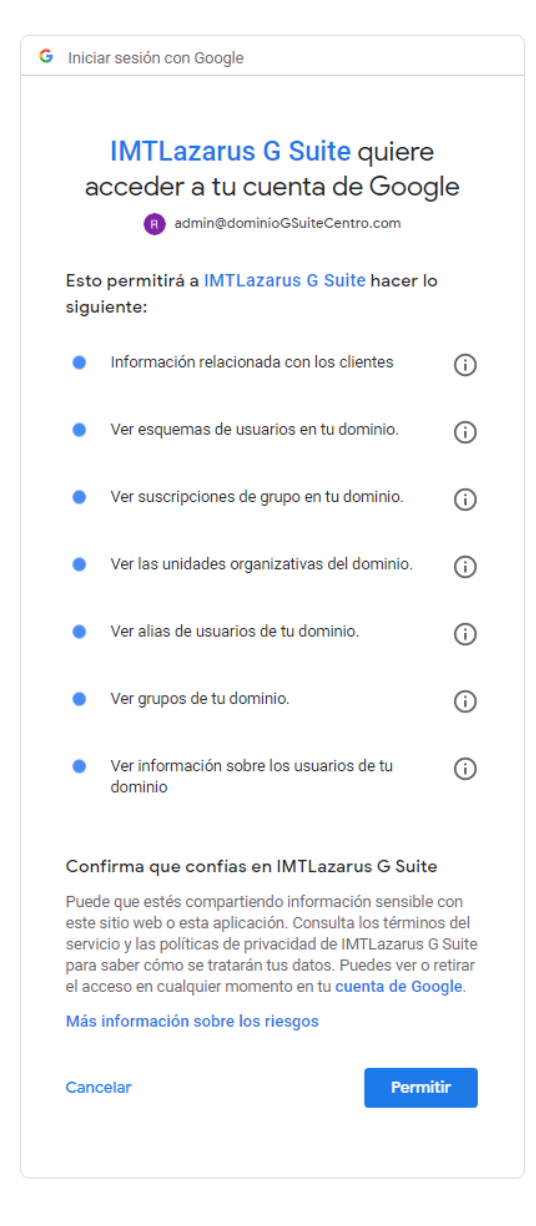

**IMTLazarus** 

Paso 6 – Copiar la KEY.

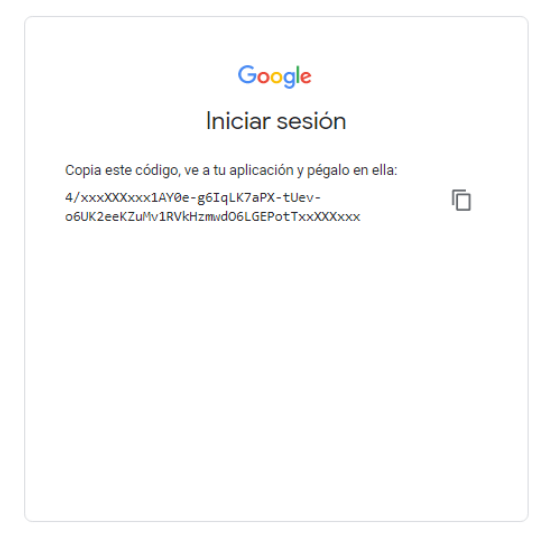

Paso 7 – Pegar la Key en el enlace que estamos creando y guardar.

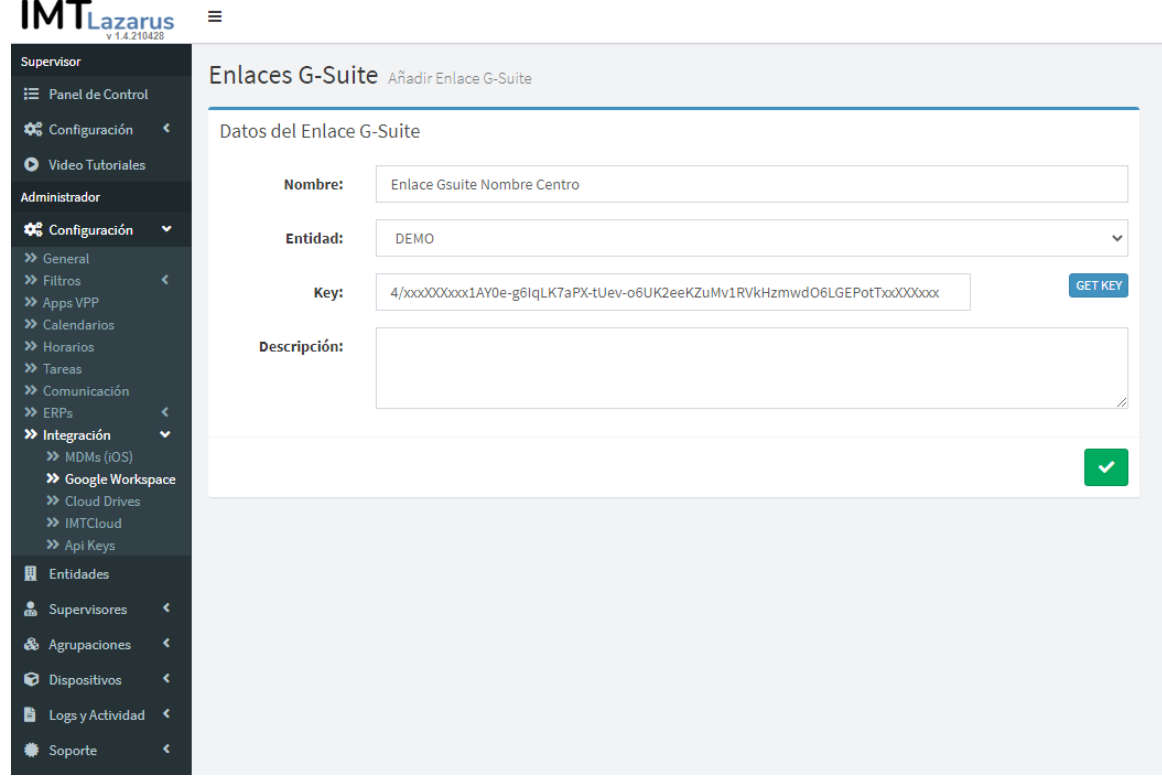

8 – Una vez creado el enlace añadir en "configuración de los dispositivos".

Menú administrador –> Dispositivos –> Configuraciones

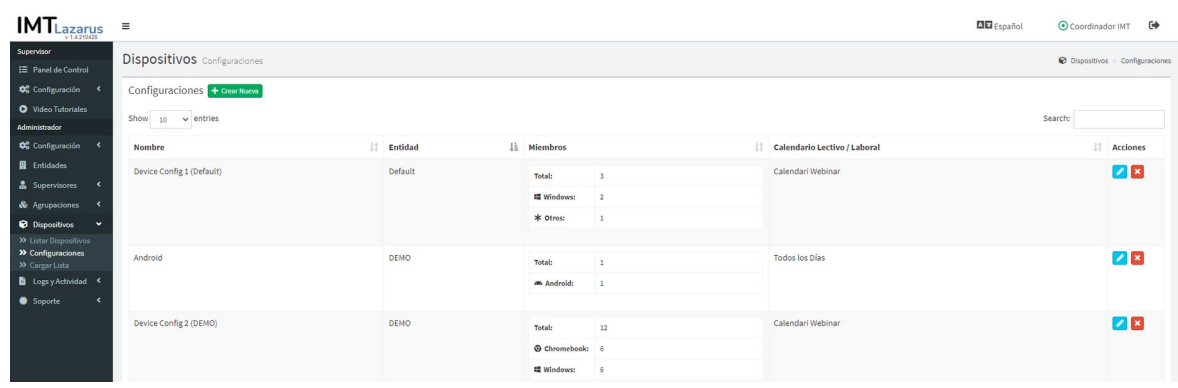

## Paso 9 – Editar.

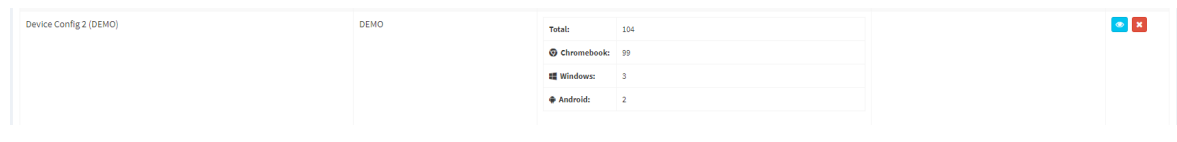

Paso 10 – Buscar y seleccionar nuestro enlace creado anteriormente.

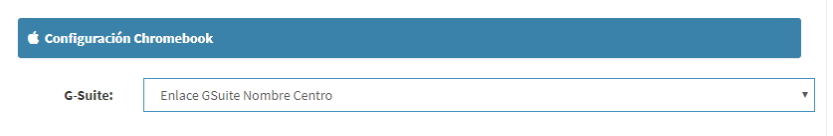

Paso 11 – Editar el enlace para acceder al panel de importación.

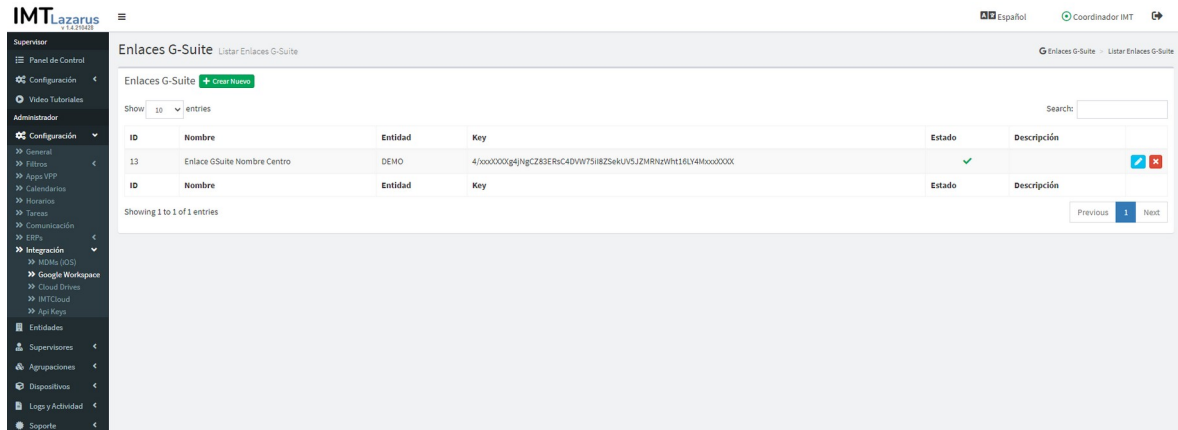

Paso 12 – Importar dispositivos.

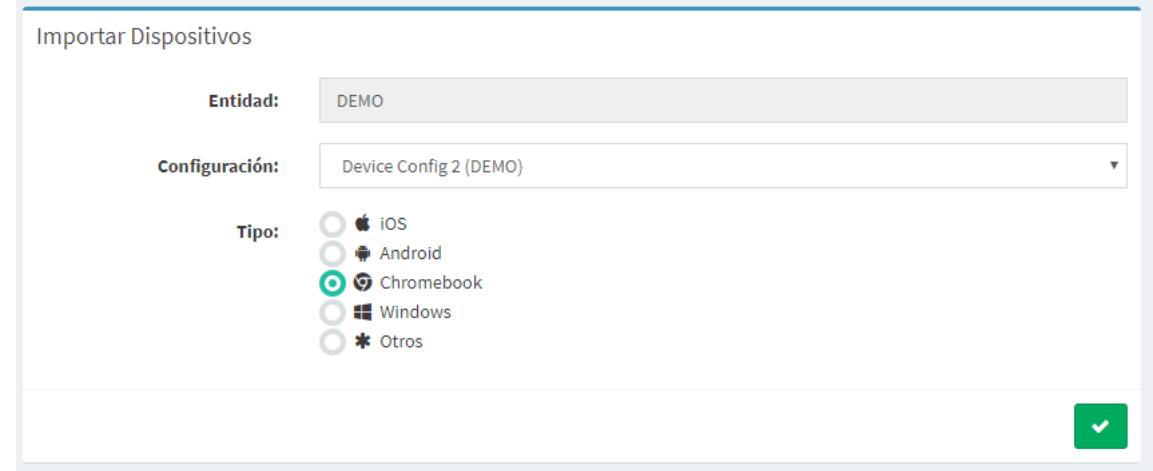

Paso 13 – Seleccionar dispositivos a importar e importamos.

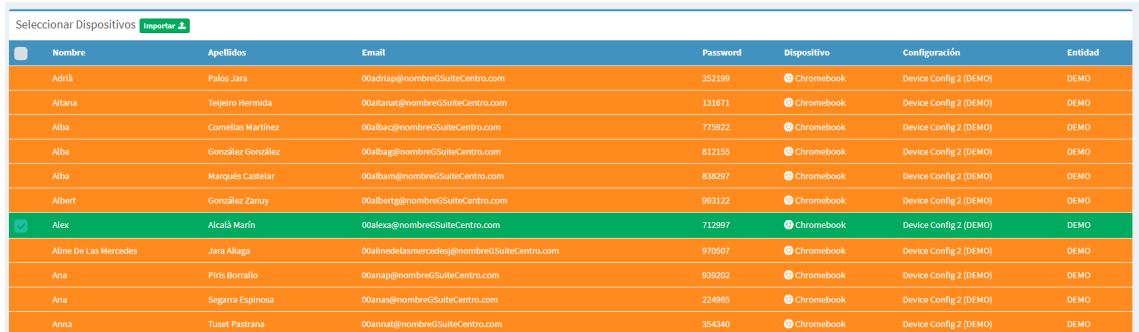

## **IMTLazarus**

Importación de datos desde Google Workspace *(v 2021/05/17)* 4 / 6

Paso 14 – Importar Grupos y relación Grupo/dispositivo.

## Paso 15 – Seleccionar los grupos a importar.

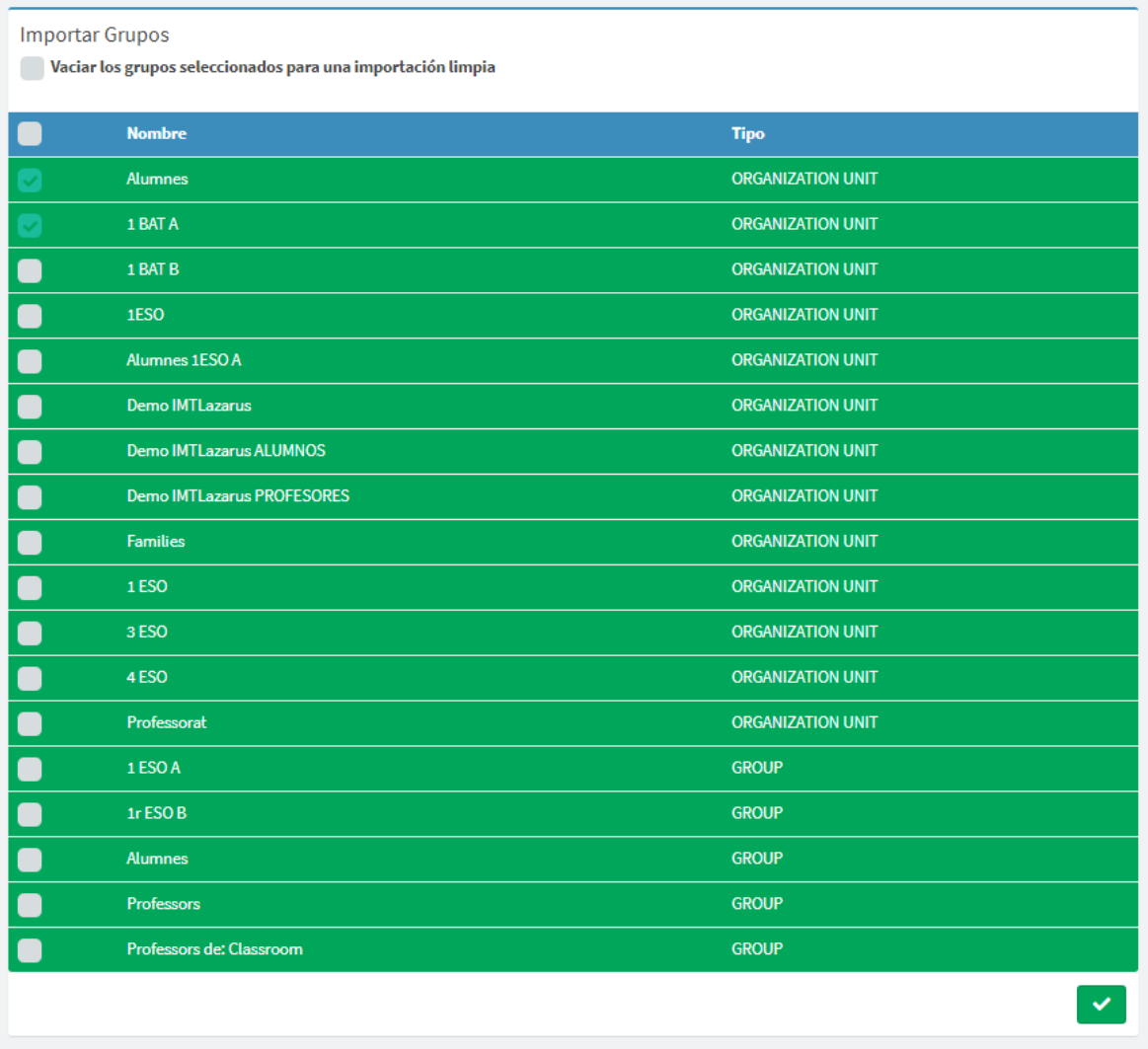

Paso 16 – Seleccionar los dispositivos/alumnos y continuar.

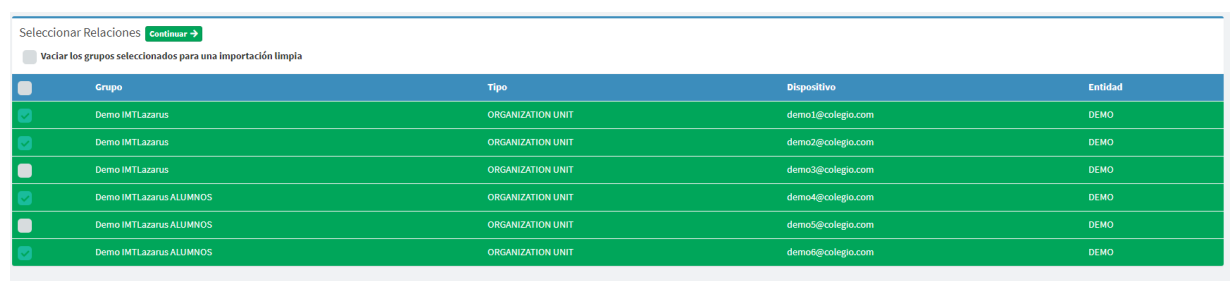

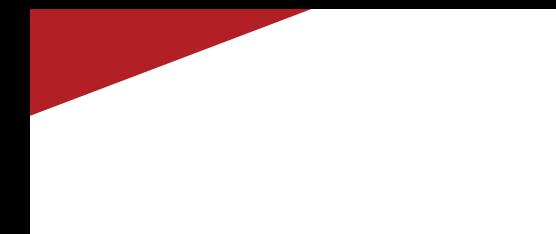

Paso 17 – Importar supervisores.

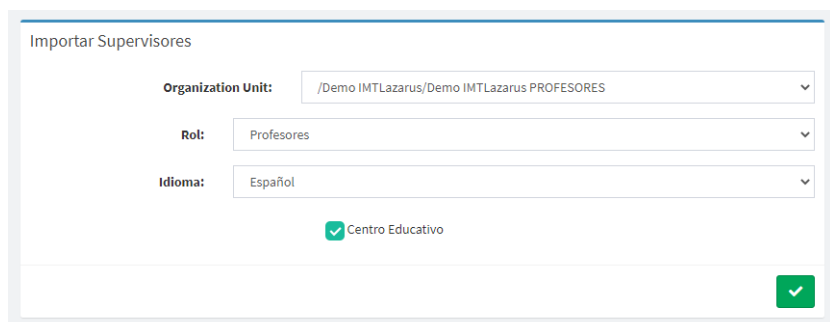

Paso 18 – Seleccionar los supervisores e importar.

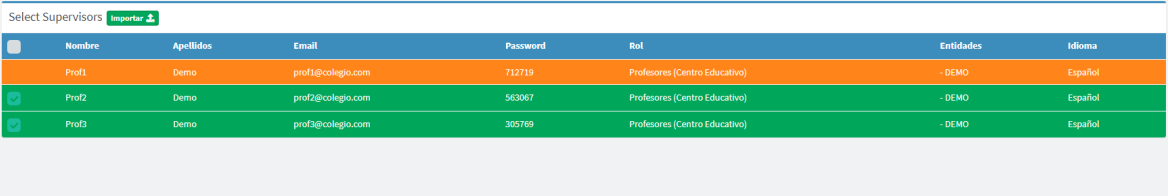